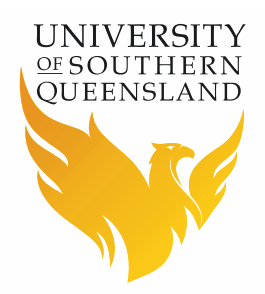

# Locomote - International Travel Workflow

#### **Prepared by Barbara Hodge**

Financial Services

## **Introduction**

This workflow should be used for International Travel where there is a cost to USQ i.e. where the cost of the travel will be initially coming out of a department/project located at USQ.

### **Directions**

- Travel Requests can be made through the [Locomote](https://www.locomotetmp.com/) booking portal
- Log in using your USQ email
- First time logging in to Locomote click on Password Reset and follow the prompts – otherwise enter your password
- If Locomote does not recognise your email address as a user than please register:
	- register using the [Travel Profile Request](http://www.usq.edu.au/travel/forms) form
	- Select the appropriate form for staff or student & visitor
	- Forward the completed form to [travel@usq.edu.au](mailto:travel@usq.edu.au)
	- You will be notified when your profile has been created
- Before going in to book travel make sure you update all tabs in your Locomote profile
	- Do this by logging in to your Locomote account and clicking on the round person icon at the top right of the screen
- Select the correct workflow to begin your travel request

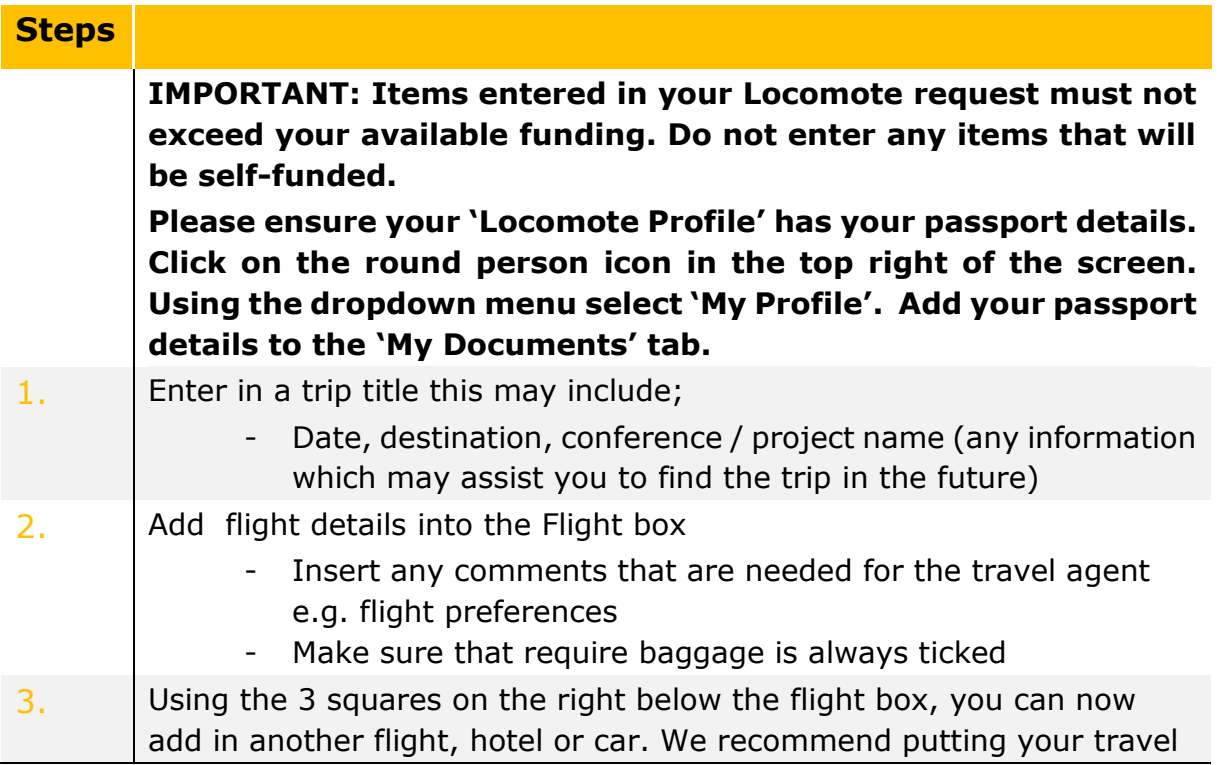

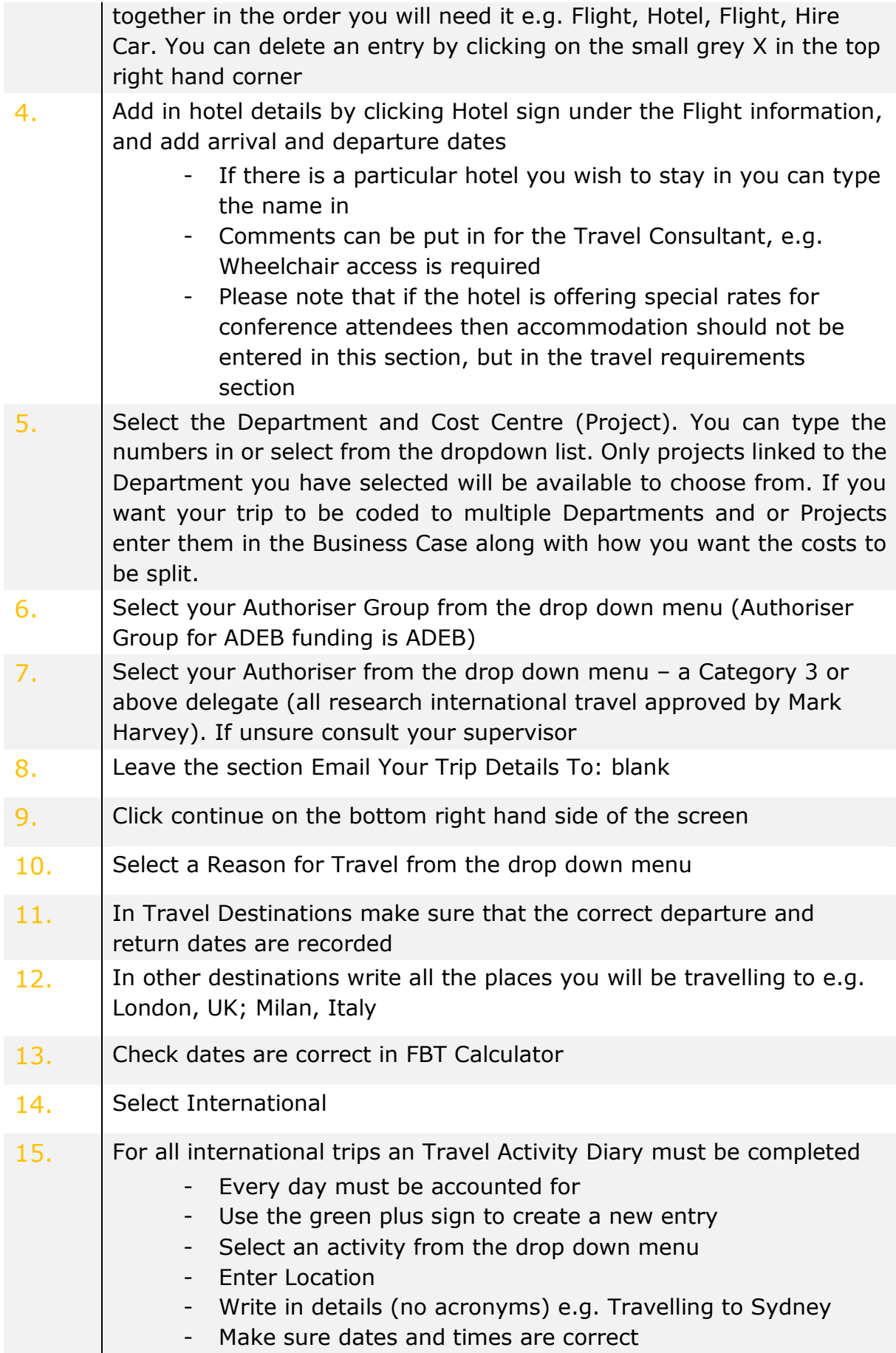

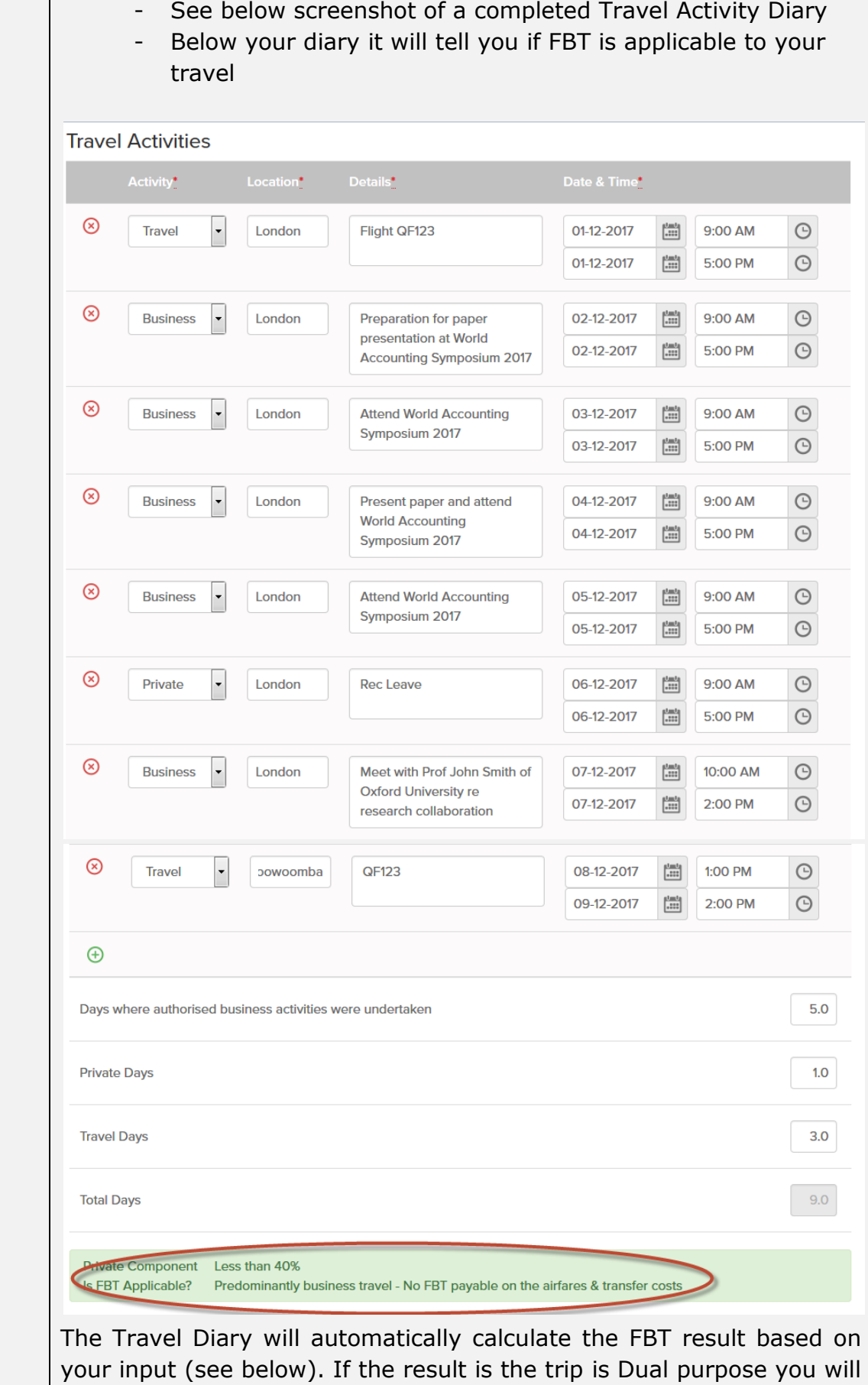

need to pay 50% of the airfares and transfers yourself. If the result is that the trip is predominately private you will need to pay the airfares and transfers yourself

- $16.$  If you need a Transfer select Yes otherwise select No. If you chose Yes:
	- Select the Type of transfer you require from the dropdown box.
	- Enter the pickup and drop off location address
	- Enter an approximate Cost
	- Select Date and Time to be picked up
	- Enter comments that will assist the TMC in making bookings
	- $\bullet$  If you need a return or other transfers click the green  $+$  sign to add further transfers (See below for example of a completed transfer).
	- Only scheduled bookable transfers and private transfers should be entered in this section. All other transfers e.g. taxi's or city public transport services should be entered in the Travel Requirements sections.

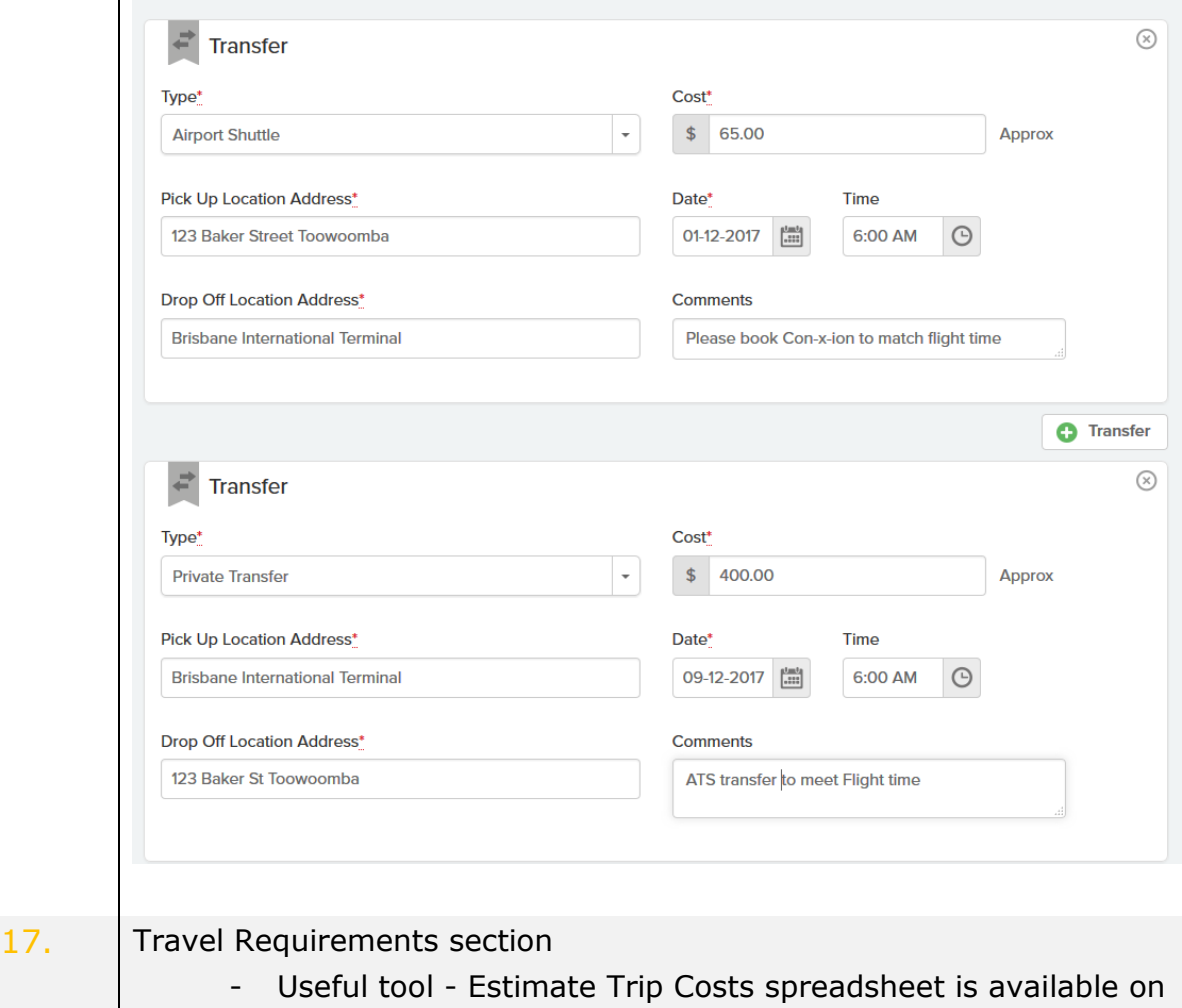

the Locomote Dashboard under Travel Resources

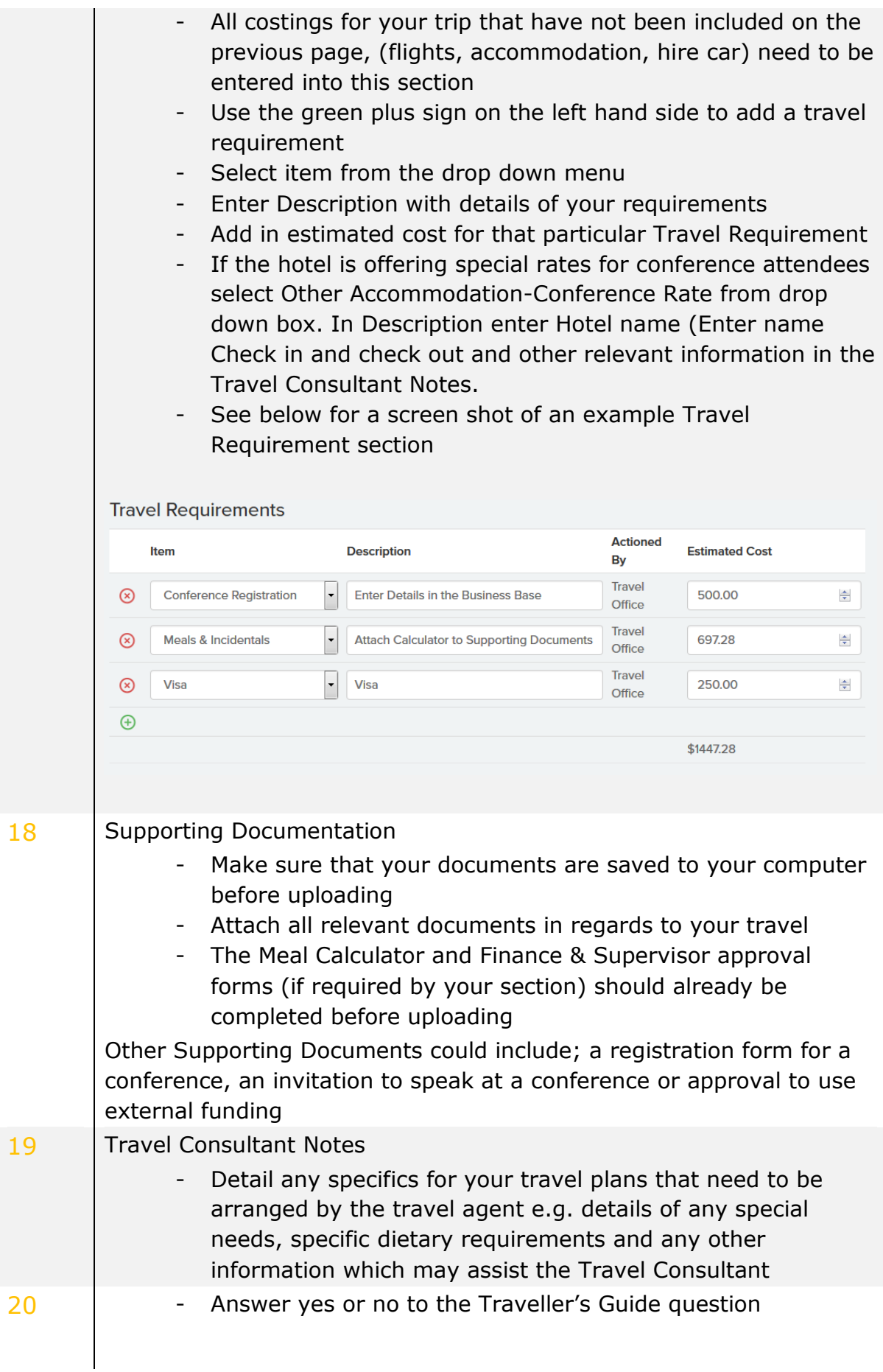

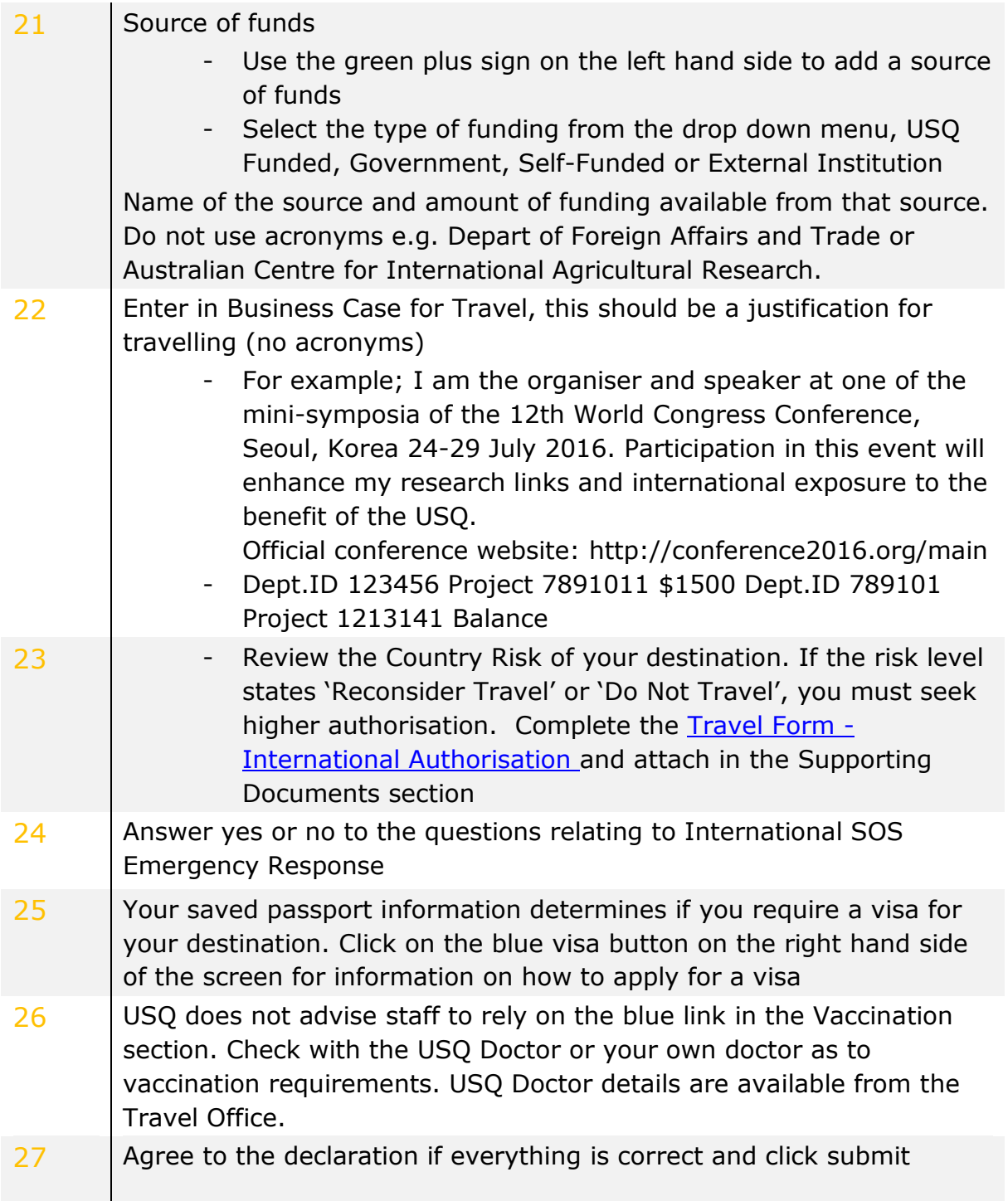

 $\mathcal{A}$ Your application has now been sent to the Travel Office where it will be checked before forwarding onto a Plan B Travel Consultant who will prepare a itinerary/quote. You will be contacted via the messages tool in Locomote if there are any queries regarding your application.

You will receive and message when Plan B has uploaded two or three itineraries/quotes for you to review. Select the most suitable itinerary by clicking the Preferred Quote button. Your request will now automatically submitted to your approver for authorisation. If your approver is in agreeance with the itinerary

chosen, then your trip will be booked and you will receive confirmation from the Travel Consultants and Travel Office.

If the Travel Office (USQ Admin), Plan B or your Approver have any questions in regard to your Travel Request you will be contact via messages in Locomote. You should reply using the same system.

### **Contact Details**

#### **Plan B**

International 03 9908 8378 After Hours 03 9908 8399 (do not call unless it is urgent as there will be additional charges)

#### **Travel Office**

Ext 2727 [Travel@usq.edu.au](mailto:Travel@usq.edu.au)

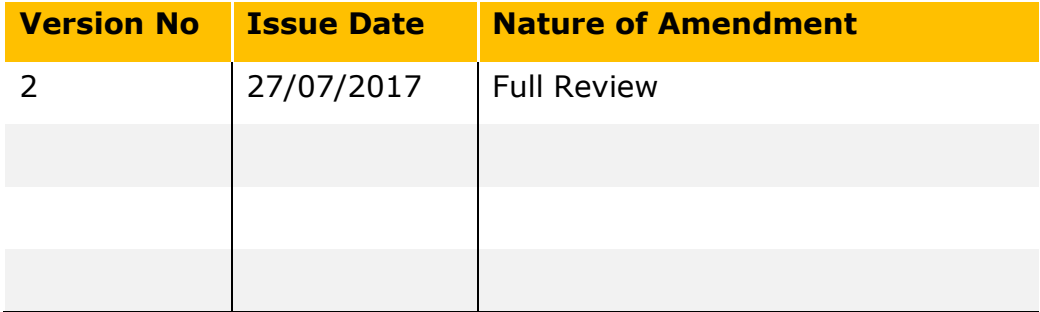